# **L AW S O C IE T Y O F K E**Ks**N**hs.**Y A S A C C O LT D**

**C raw ford Bu si ne ss Par k, 3r d F loor, S u ite 23, State House Road, Opp State House Girls, Nairobi.**

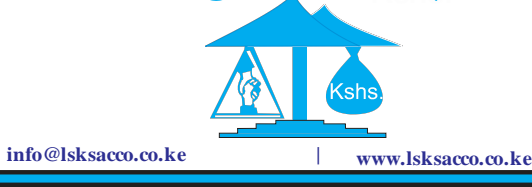

**P. O Box 6740-00100, Nairobi Tel: 020 - 2214992 2612013 Cell: 0728 788 092**

# **LSK SACCO LTD**

# **A. LSK SACCO MEMBER SELF CARE WEB PORTAL ACCESS GUIDELINES**

#### **VERY IMPORTANT to note:**

For a member to successfully **activate** his or her web-portal account, the Sacco Navison system MUST HAVE the following

- 1. The member' **correct National ID. No.**, and
- 2. A working **e-mail address** which the member is able to access.

If either of them is not in the positive, on attempting to activate, you will receive messages informing you how to address the matter.

It is only after you have received communication from the Sacco that the issue has been addressed that you may attempt to activate the account again.

- 3. **Kindly do not make several unnecessary attempts to activate your account. This may cumulatively generate too much traffic and could lead to the system crashing. If the process turns out unresponsive or extremely slow, kindly suspend the activate and try again much later on.**
- 4. Kindly but strictly, follow the instructions especially that which pop-up in the process of activation.
- 5. **The activation roll-out will be phased out so that this message reaches a limited number of persons on different days to reduce chances of traffic over-flow. Kindly therefore you need not share this message with anyone until 10 th March 2018.**

6. Do not share your password with anyone.

#### **B. ACTIVATION**

#### **STEP 1: The Portal Link**

You can access the portal by opening this link: [https://www.webportal.lsksacco.co.ke](https://www.webportal.lsksacco.co.ke/) using a Smart phone, tablet, laptop or desk-top computer.

#### **STEP 2: The Portal Account Activation**

After opening the link a login screen will appear as shown below:

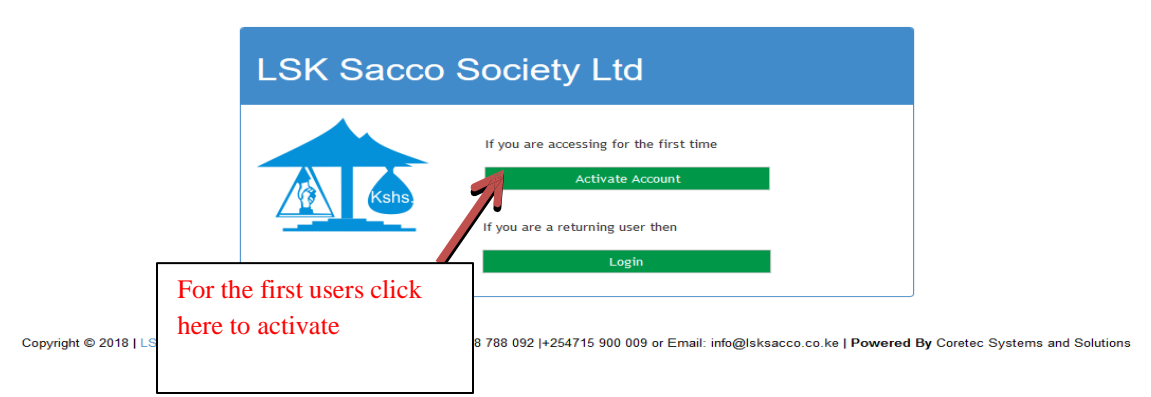

After clicking on 'Activate account', the following log-in screen will appear

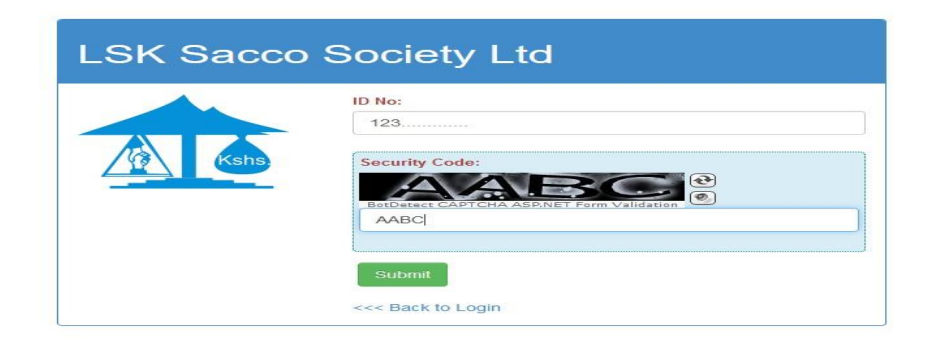

Enter your ID No. and Security Code and then click on **submit** as shown above. The following scenarios may arise as listed below:

#### **(a) Correct ID no. & Email address**

If the system has your **correct ID No.** and an **incorrect or correct e-mail** address, the User name & password **notification message** will pop-up as shown below;

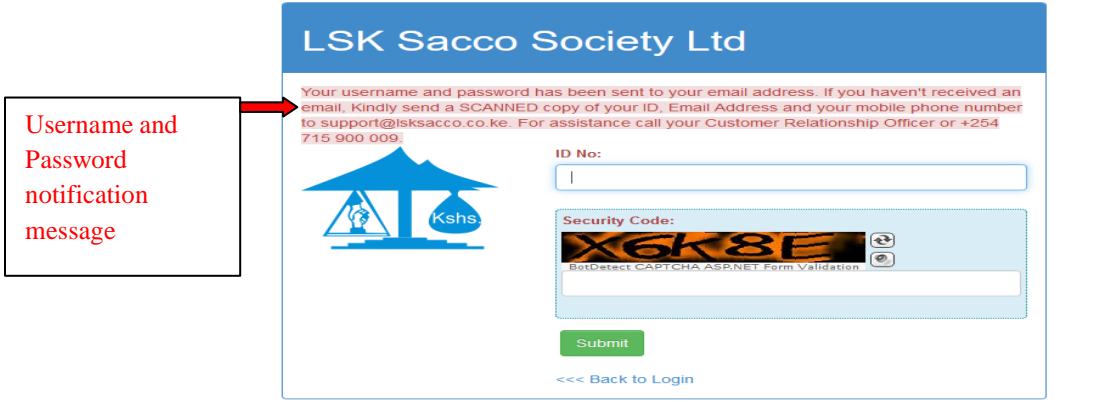

The displayed message is:

1. "*Your username and password have been sent to your email address. If you haven't received an email, Kindly send SCANNED a copy of your ID, E-mail address ad your mobile phone to [support@lsksacco.co.ke.](mailto:support@lsksacco.co.ke) For further assistance call your Customer Relationship Officer or +254 728 788 092".*

You should thereafter receive an e-mail within a few minutes. We request you to be patient in case of any delay. For incorrect e-mail addresses, see (c) below.

# **(b) Missing or Wrong ID Number notification**

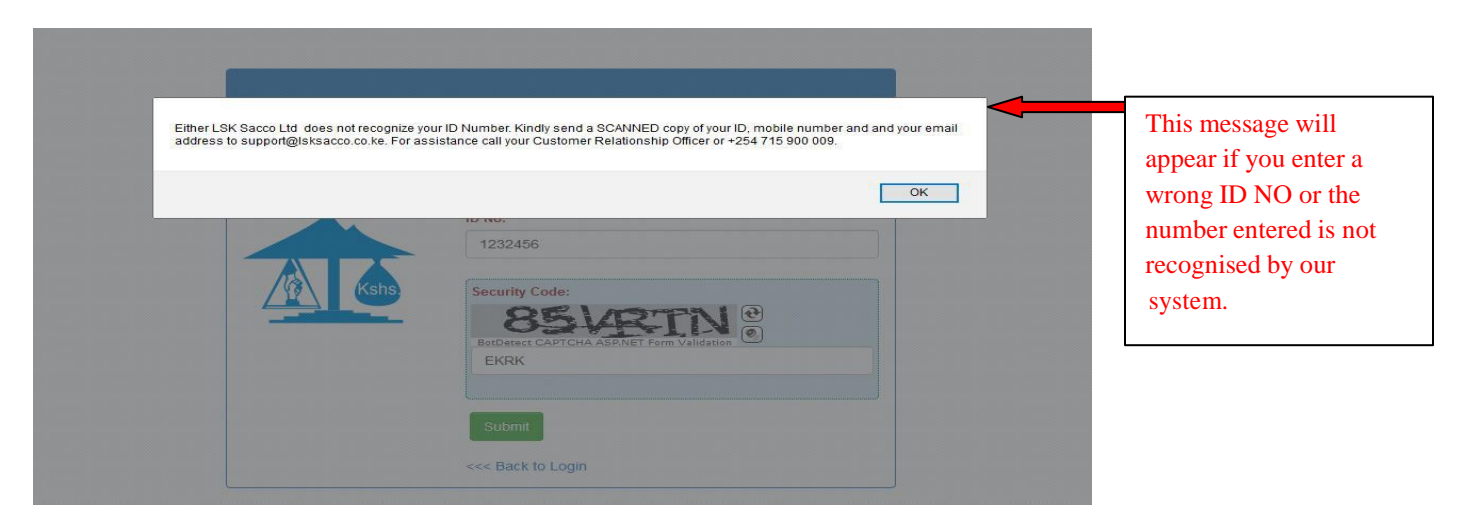

# 2. "*Either LSK Sacco does not recognise your ID number or it is not correctly captured. Kindly send a SCANNED copy of your ID, E-*

*mail address and your mobile phone to [support@lsksacco.co.ke.](mailto:support@lsksacco.co.ke) For further assistance call your Customer Relationship Officer or +254 728 788 092"*

Before acting on the displayed message, kindly confirm that you have entered the correct ID number.

# **(c) Missing/No e-mail notification**

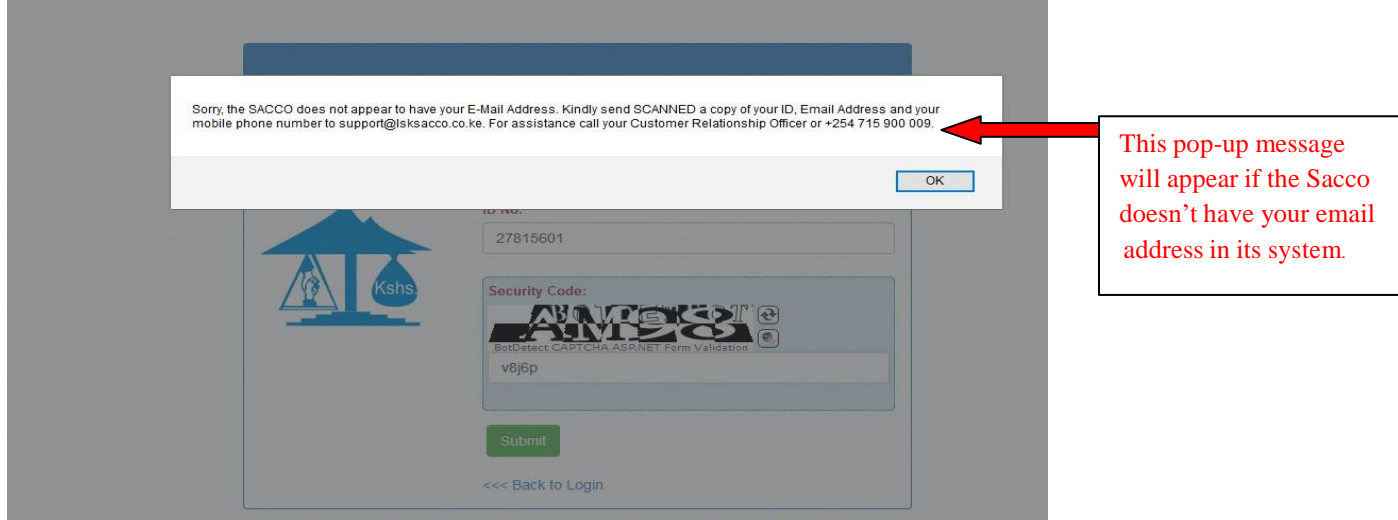

3. "*Sorry, the Sacco does not appear to have your e-mail address. Kindly send SCANNED a copy of your ID, E-mail address ad your mobile phone to [support@lsksacco.co.ke.](mailto:support@lsksacco.co.ke) For further assistance call your Customer Relationship Officer or +254 728 788 092"*

## **STEP 3: login**

Kindly retrieve the **LAST** e-mail containing your **username** and **password** sent from LSK SACCO from your inbox. If you do not get the e-mail in your inbox, kindly check your spam folder as well.

Go back to the log-in screen as shown below:

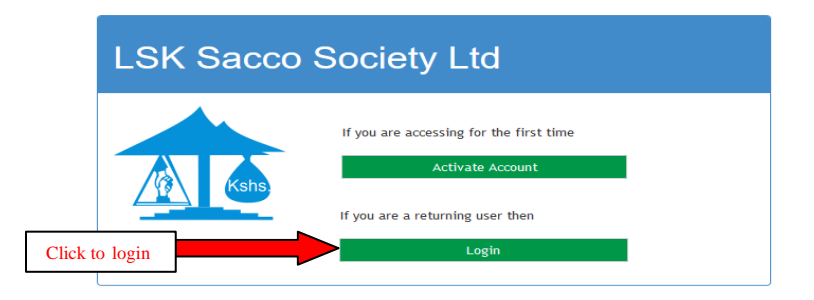

Copyright @ 2018 | LSK Sacco Society Ltd | For any Queries call +254 728 788 092 |+254715 900 009 or Email: info@lsksacco.co.ke | Powered By Coretec Systems and Solutions

Enter your Username and Password and click Login as shown below:

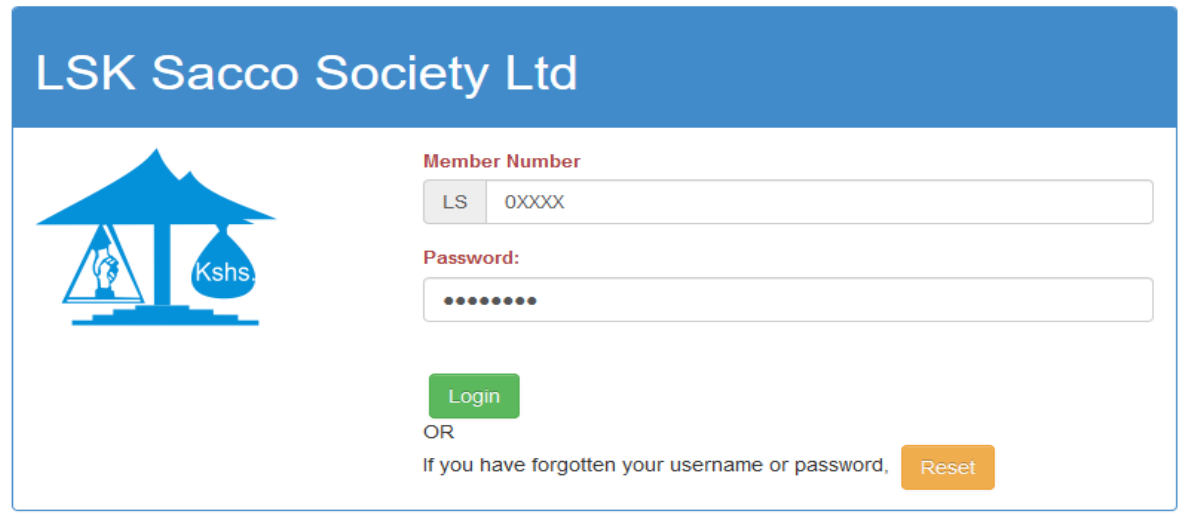

A screen will prompt asking you to **change your PASSWORD** as seen below.

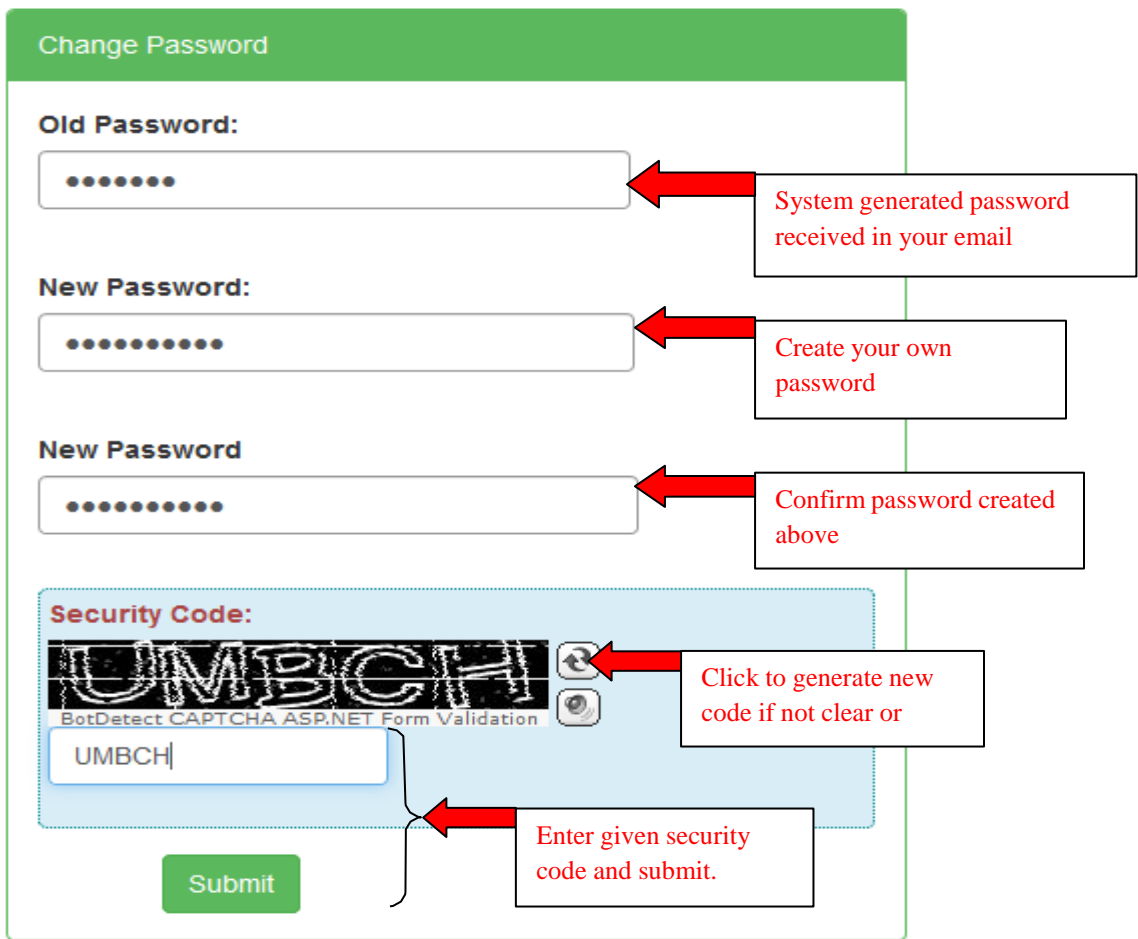

You will be prompted that you have successfully changed your password and will directed to your portal account as shown below.

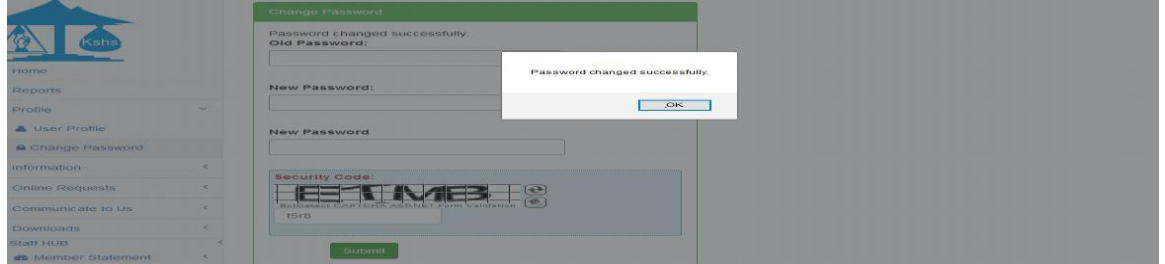

The portal HOME PAGE will appear as shown below

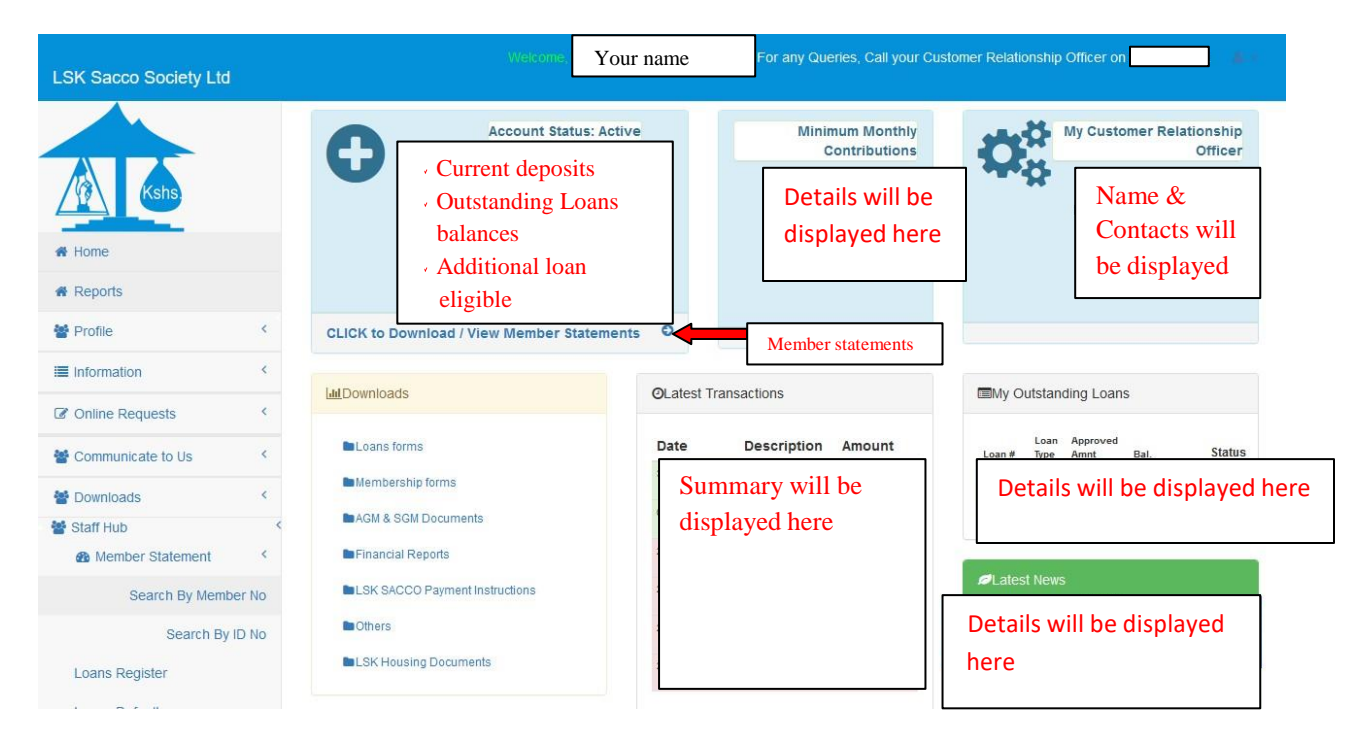

## To check other reports

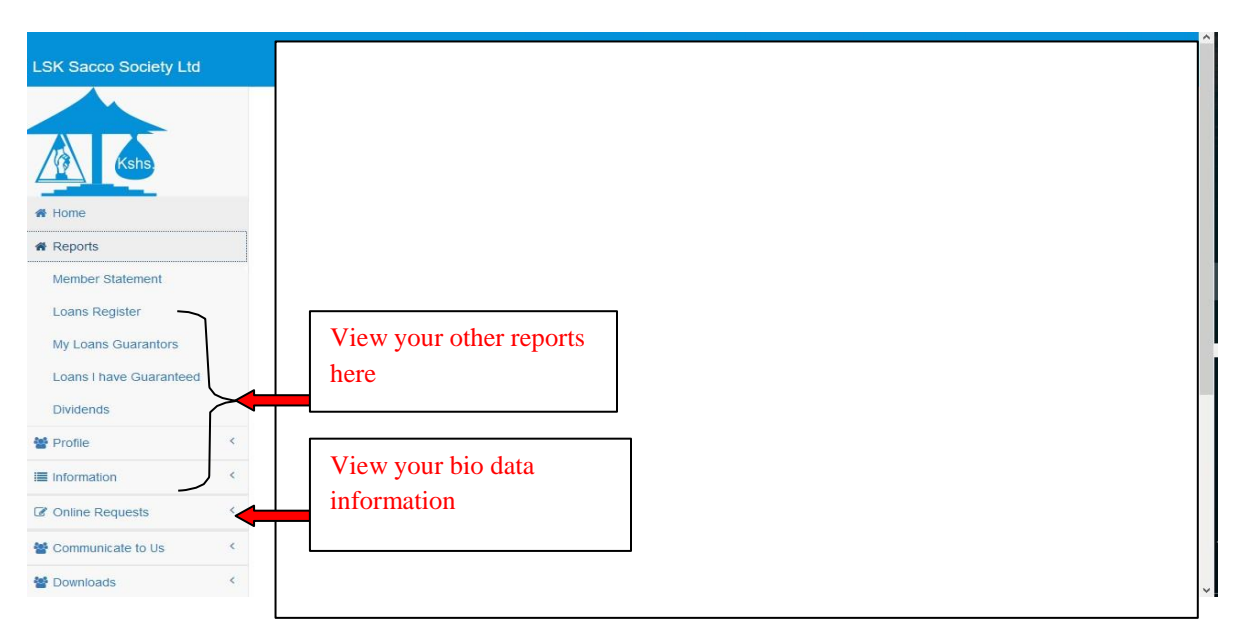

## **C. SELF-CARE PORTAL USAGE TIPS**

- 1. A desktop, laptop and tablet will give you the best interface when using the portal.
- 2. On a desktop, laptop and tablet, the statement will autopopulate but on a smart phone the statement is likely to download instead. Give the download process ample time to complete; otherwise an attempt to open prematurely may corrupt the download.
- 3. Check for the downloaded files in the downloads' folder
- 4. You will need a PDF reader to open the downloaded files.

For assistance call your customer relationship officer or +254 728 788 092 or email [support@lsksacco.co.ke](mailto:support@lsksacco.co.ke)